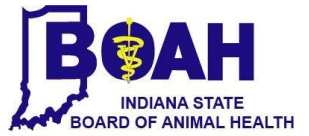

## **Indiana Electronic Certificate of Veterinary Inspection (IN eCVI) Ver3.2**

### **A How-To Guide**

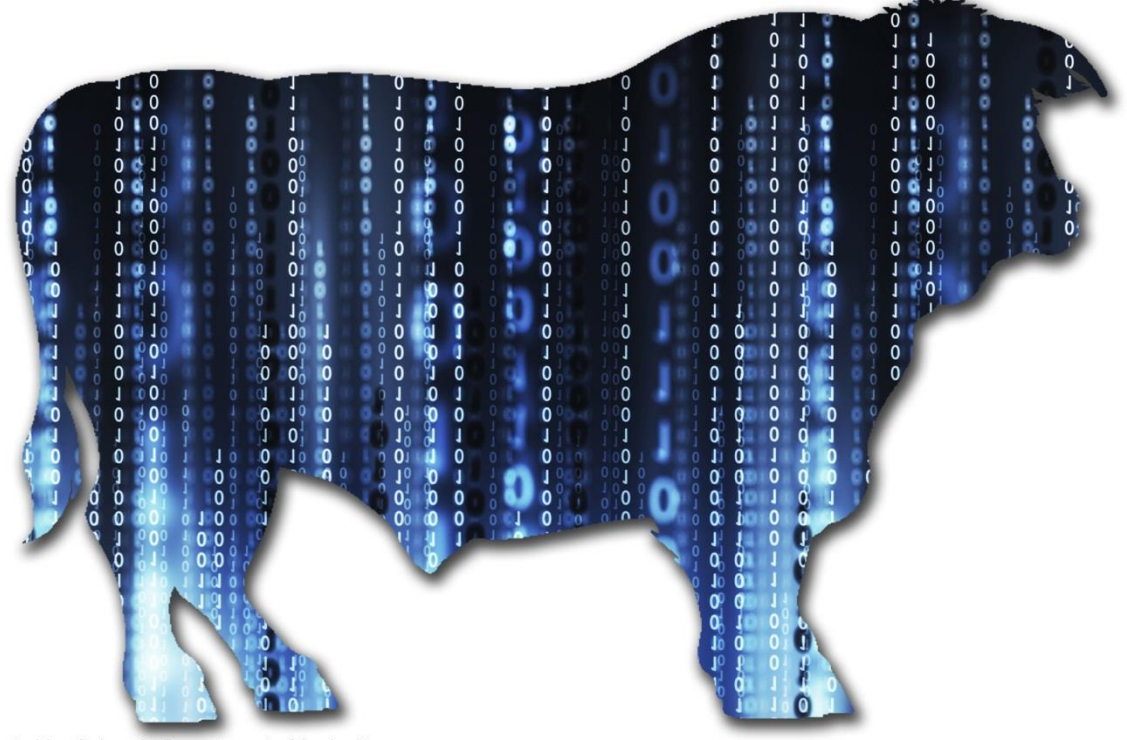

Graphic created by Colorado Department of Agriculture

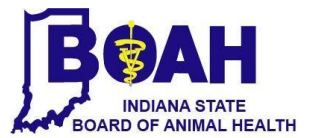

# **Completing an electronic Indiana Certificate of Veterinary Inspection (IN eCVI)**

#### **Part One – Setting up the IN eCVI**

1. Download Adobe Reader for free at[: http://get.adobe.com/reader/.](http://get.adobe.com/reader/) It is not necessary to download the 'Optional offers'.

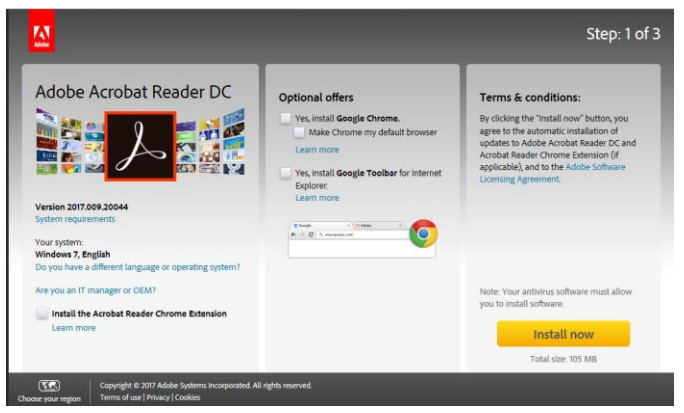

2. Once you receive the IN eCVI PDF file via email, save the attachment to your computer. We recommend keeping two copies of the original file on your computer to ensure the original file is not accidentally written over when creating new IN eCVIs. We suggest placing one of the copies in a file folder where you keep templates or other important documents and the other in a backup folder.

*Note*: A common issue is that when viewing the eCVI PDF in an email, or internet browser such as Microsoft Edge, the following message may appear:

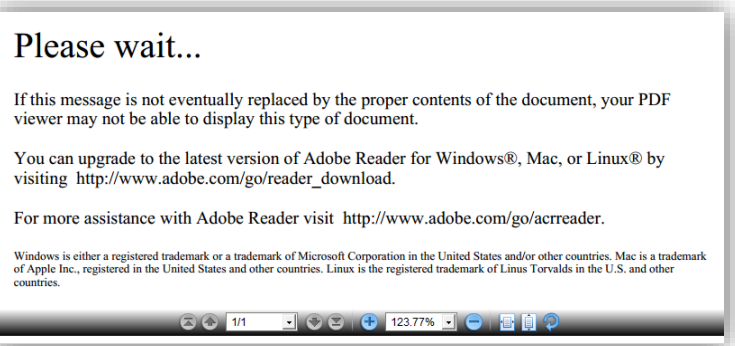

It is important that the eCVI be processed using Acrobat Reader. This eCVI cannot be rendered by many PDF viewers. The PDF will open when Acrobat Reader is used to open the file. Save the attachment, navigate to the file, right click on

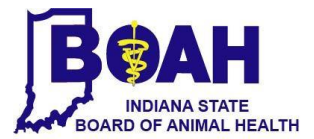

it, select 'open with', and select Adobe Reader DC if there are any issues. We recommend you set 'Adobe Reader DC' as your default viewer for PDF files.

*General Tips:*

- Hovering over any field slowly with the mouse cursor will allow a message box to appear that gives information pertaining to the field.
- When you type text into fields (except the animal list), the text will format automatically to capitalize the first letter of each word when you exit the field (tab or click out).
- A tab order is set. If you click in 'First Name' in the consignor section and begin typing, when finished, hit 'Tab' on your keyboard to move to the next field. When you approach the end of the consignor section, hitting tab will bring you to the consignee section, etc.
- If you tab or click into a field with drop-down menus, in all but the 'Transport method' or 'Purpose of Movement Field', if you type the first letter of the State, County, Species, etc., it will select what you type. If there are multiple choices with the same beginning letter, hit the same letter again to move to the next word, or use the down arrow on your keyboard. Tab into the next field or click into the next field to commit.
- The 'Zip Code' must be 5 digits and 'Phone Number' must be 10 digits. Do not use dashes, parentheses, or spaces… Just use numbers and they will be formatted appropriately when you exit the field.
- 3. For the first templates, IN BOAH will provide pre-filled templates with vet and clinic info filled out. This information can be changed or edited at any time as the need arises. For example, moving to a new clinic or if email/phone

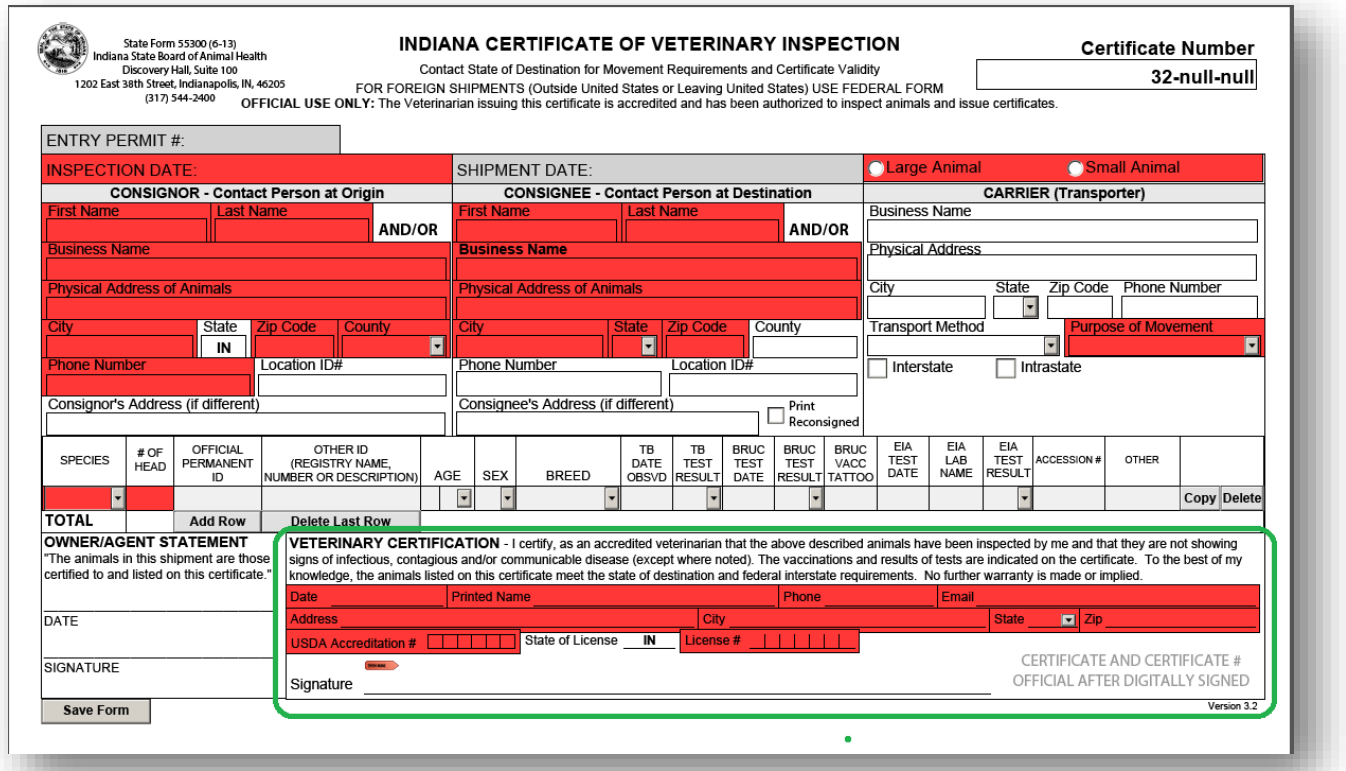

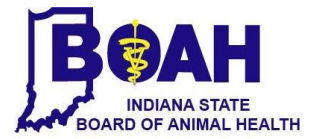

numbers change. Feel free to contact IN BOAH if you need help making any changes or creating a new template for a new veterinarian that has joined your practice.

- a. When filling out section, click in the '**Printed Name**' field, type the veterinarian's name, and use the 'Tab' key to move to the next field. Alternatively, use the mouse and click in each field
- b. **Certifying Veterinary Name and Contact Information**\*: Fill in completely, including federal accreditation number (an alert will remind you to include the leading 0)
- c. **License Number**\*: Enter the last four numbers of you Indiana state license number.
- 4. We suggest saving each template with the Veterinarian's name and in a location that is easily accessible. Every instance this template is opened, the Veterinarian's information will be pre-populated and will save time. These templates or working copies, can be copied onto each computer, in your network file, cloud storage, or whatever electronic storage option your office would like to use to retrieve and generate eCVIs.
- 5. We suggest creating a folder to hold all of the templates, a folder for the completed eCVIs, and a folder within that where you can move the completed eCVI's once you have emailed them to us (suggested naming conventions below). If you are using a network drive or cloud storage over multiple computers, create a folder for digital signature files there as well (see Part 5, number 10).

### **Part Two – Filling out the top portion of the IN eCVI**

- 1. Open up a working copy/template of the IN eCVI.
- 2. To prevent accidentally saving over a template, save the file with the new name using a naming convention that works for your practice. For example, use the client's last name and the date the IN eCVI was issued, e.g., Anderson YYYY-MM-DD, will allow the ability to sort a folder by client name and date.
- 3. Fill in the fields just as you would a paper CVI. As seen in the figure below, all fields highlighted in red are required fields (and noted with a red asterisk below). *Note*: You can save at any point throughout the process and retain all of the information up to that point for that file. This yields the ability to save templates for frequent clients or movements. Simply fill out their information and then save the form as a new file, e.g., Anderson Farm Template.

**Indiana Board of Animal Health Discovery Hall, Suite 100 1202 E 38th St Indianapolis, IN 46205 317-544-2400 or 877-747-3038**

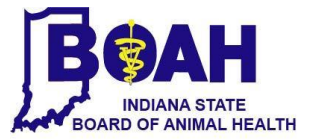

**Field 1. Entry Permit #**: This field and the Shipment Date field are the only fields that can be added or edited and saved *after* the form has been digitally signed. Enter the state of destination's entry permit into this field.

**Field 2. Inspection Date**\*: Enter the date that the animals were inspected. Use the drop down calendar (click the drop-

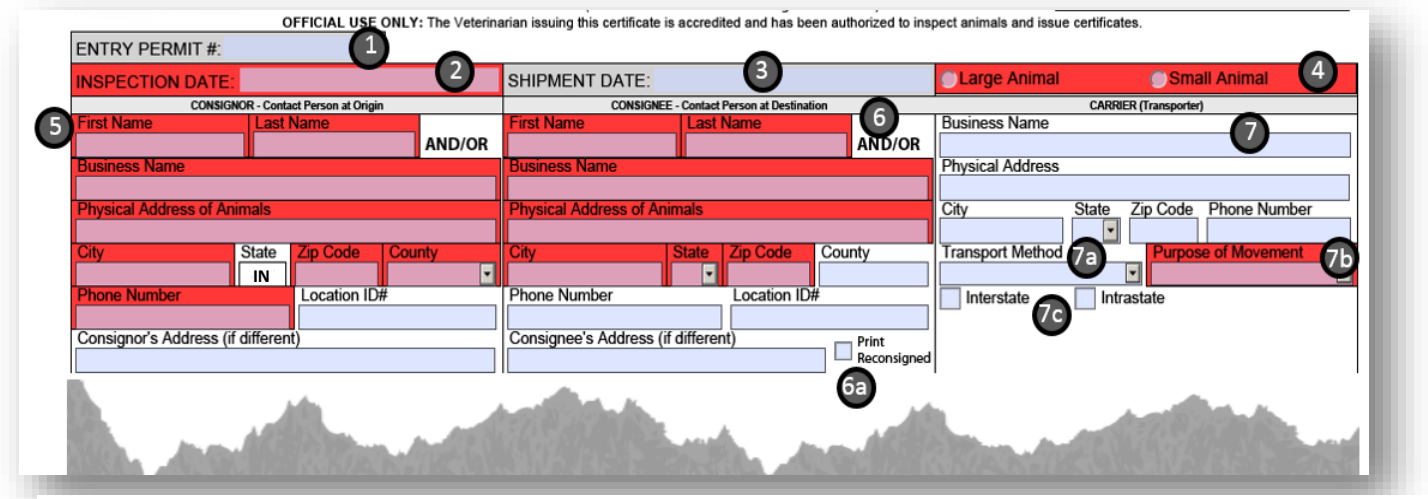

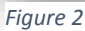

down arrow that appears to the right of field once entered) or enter date manually in 'M/D/YY' format.

**Field 3. Shipment Date**: Enter the actual or estimated date that the animals will be shipped. Use the drop down calendar (click the drop-down arrow to the right of field once entered) or enter date manually in 'M/D/YY' format. This field can be edited after the digital signature is applied if the shipment date needs to be corrected.

**Field 4. IN eCVI Type**\*: Choose whether this is a 'Large Animal' or a 'Small Animal' eCVI[. Figure 3](#page-5-0) an[d Figure 4](#page-7-0) below shows the animal information sections expanded for each certificate type.

**Section 5. Consignor**\*: Fill in all fields highlighted in red. The Consignor is the contact person at the origin. You must enter either a first and last name or a business name. If the consignor's address is different than the location of the animals, use the last line to denote the address. Do NOT put a PO BOX in the fields of consignor or consignee. These require a physical address. A PO box/out of state address is ONLY allowed for the mailing address of the owner. **Section 6. Consignee**\*: Fill in all fields highlighted in red. The Consignee is the contact person at the destination. You must enter either a first and last name or a business name. If the consignee's address is different than the location of the animals use the last line to denote the address. Do NOT put a PO BOX in the fields of consignor or consignee. These require a physical address. A PO box/out of state address is ONLY allowed for the mailing address of the owner. **Field 6a. Print Reconsigned**: Check this box only if the animal is going to a sale where the CVI will be used at the sale. Checking the box reveals a 'Reconsigned' field at the bottom of the CVI for later use.

**Section 7. Carrier/Transporter**: Fill out as much information as possible. Carrier Physical Address: This is the physical location of the carrier. DO NOT put a PO Box in this field!

**Field 7a. Transport Method**: Drop down menu, may manually complete. Select a Transport Method from the drop down list. If your method is not listed select 'Other' and type your method.

**Field 7b. Purpose of Movement**\*: Drop down menu, may manually complete. Select a purpose of animal movement from the drop down list. If your purpose is not listed, select 'Other' and type your purpose.

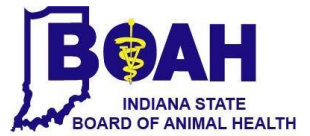

#### $\sqrt{2}$ Flock/Herd Accredited Free For: Herd/Flock # **Current State/Area Status:** Disease Ш Tuberculosis: Certification  $\Box$ Tuberculosis Brucellosis Scrapie NPIP B Brucellosis: 高 **Statements** 7 Johne's PRV CWD Other (specify) Other (specify) EIA EIA EIA OFFICIAL OTHER ID TB TB **BRUC BRUC** BRUC  $#OF$ SPECIES ERMANE (REGISTRY NAME **TEST** LAB **TEST** CCESSION OTHER DATE TEST TEST TEST VACC DATE NAME **RESUL** AGF **SFX BREED** UMBER OR DESCRIPTION ORSVD **RESULT** DATE RESULT TATTOO  $6\phantom{a}$ 4 5 T Ģ 9 Ŀ Copy Delet **TOTAL** Add New Roy **Delete Last Row** 10 **OWNER/AGENT STATEMENT** VETERINARY CERTIFICATION - I certify, as an accredited veterinarian that the above described animals have been inspected by me and that they are not showing The animals in this shipment are those signs of infectious, contagious and/or communicable disease (except where noted). The vaccinations and results of tests are indicated on the certificate. To the best of my certified to and listed on this certificate." knowledge, the animals listed on this certificate meet the state of destination and federal interstate requirements. No further warranty is made or implied. DATE  $\blacksquare$ **ISDA Accreditation # <b>IN IN IN** State of License **IN** icense # **NENENEN** CERTIFICATE AND CERTIFICATE # SIGNATURE  $\overline{12}$ OFFICIAL AFTER DIGITALLY SIGNED Signature Varsing 37 Save Form *Figure 3: Large Animal IN eCVI*

#### **Field 7c. Choose Interstate or Intrastate**: Check the box to indicate type of movement.

### <span id="page-5-0"></span>**Part Three – Filling out the bottom portion of the Large Animal IN eCVI**

**Field 1. Disease Certification Statements**: Free form text. You can cut and paste a statement into this field. Enter statements concerning the health of the livestock or equine in this box. This field will expand to show all of your text. Please DO NOT use quotation marks!

**Section 2. Flock/Herd Accreditation**: Complete as needed.

**Section 3. Current State/Area Status**: Choose from the drop down menus as appropriate.

**Field 4. Species**\*: Select a Species from the drop down list.

**Field 5. # of Head**\*: Enter the number of head. If you are sending animals that are required to be individually identified, then you may only have one animal per line. If you are attaching an addendum, the total number of head in the addendum for that species should be included in this field.

**Field 6. Official Permanent ID**: Enter the official identification number of an animal here. Reserve this field for OFFICIAL ID ONLY. Enter ONE official permanent identification number of the animal in this row, up to 15 characters. If an animal has more than 1 official ID, enter others under 'Other ID'.

**Field 7. Other ID**: Enter registry name, number, description, or any other unofficial (or additional official) animal identification. This field will expand to show all of your text. Please DO NOT use quotation marks! This field should also be where 'See addendum' is noted if an addendum will be used to forward individual animal information such as a listing of official IDs and animal descriptions (age, sex, breed, etc). This field is limited to 200 characters.

**Fields 8a-8c. Age, Sex, Breed**: Enter the two part age of the animal, e.g., 6 M or 5 Y. Enter the sex and the breed of the animal. Note: If it is easier, tab through the animal list. For example, click into species, type 'B' for 'Beef Cattle', hit 'Tab'

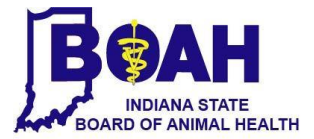

(Bovine is selected), type '1' and tab, enter ID# and tab, enter other ID and tab, type '5' and tab, type 'M' for 'Month' tab, type F for 'Female' and tab, type 'H' for 'Hereford' and tab, etc.

**Section 9. Testing Information**: Fill in test data, vaccinations, and/or treatments.

For multiple animals, blank rows may be added by selecting the 'Add Row' button. All of the information in the rows can be copied into a new row at any point by selecting the 'Copy' button. Specific rows can be deleted by selecting the 'Delete' button or the last row can be deleted by selecting the 'Delete Last Row'.

**Section 10. Owner/Agent Signature**: Contact the state of destination to determine if this step is necessary. If in the rare situation it is required, after the IN eCVI has been issued, print the form and have the owner/agent sign it. You will need to email the scanned copy as an attachment along with the issued IN eCVI.

#### **Section 11. Veterinary Certification**\*:

**Date**\*: Enter the date that the certifying vet is issuing the CVI. Use the drop down calendar or enter date manually in 'M/D/YY' format.

**Veterinary Name and Contact Information**\*: Fill in completely, including federal accreditation number (be sure to include the leading 0). This will auto-fill the footer with your name and date and generate part of the certificate number.

**License Number**\*: Enter the last 4 numbers of your Indiana state license number.

**Field 12. Signature**\*: The veterinarian must sign this personally by creating a digital signature with password (See Part 5). This will finalize the form and issue a certificate number. This will only work if all required fields have been completed. Once the signature is applied, the file you are working with becomes locked so that no fields can be edited, except the entry permit # field and shipment date field. Signing the document is like separating the paper copies and handing the owner their copy. This is the version of the form you will submit to the Indiana Board of Animal Health and can email to clients as needed (see below). You will be prompted to save the file after signing. The certificate and certificate number is not valid unless a digital signature is present!

*Note*: If you click in the signature field after all of the required fields are filled out, and you cancel, a certificate number will be generated even though a signature was not applied. This certificate number is not official. When you re-click the signature field and digitally sign the form and save it, the certificate number will change and be locked, and now the certificate is official.

**Field 13. Save Form**: This is a 'Save As' Button for your convenience which helps prevent saving over templates. After the file name is changed, if you want to periodically save the form as the new name, press 'Ctrl S' simultaneously, or press the floppy disc icon, or File > Save.

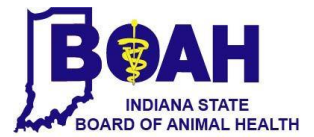

### **Part Four – Filling out the bottom portion of the Small Animal IN eCVI**

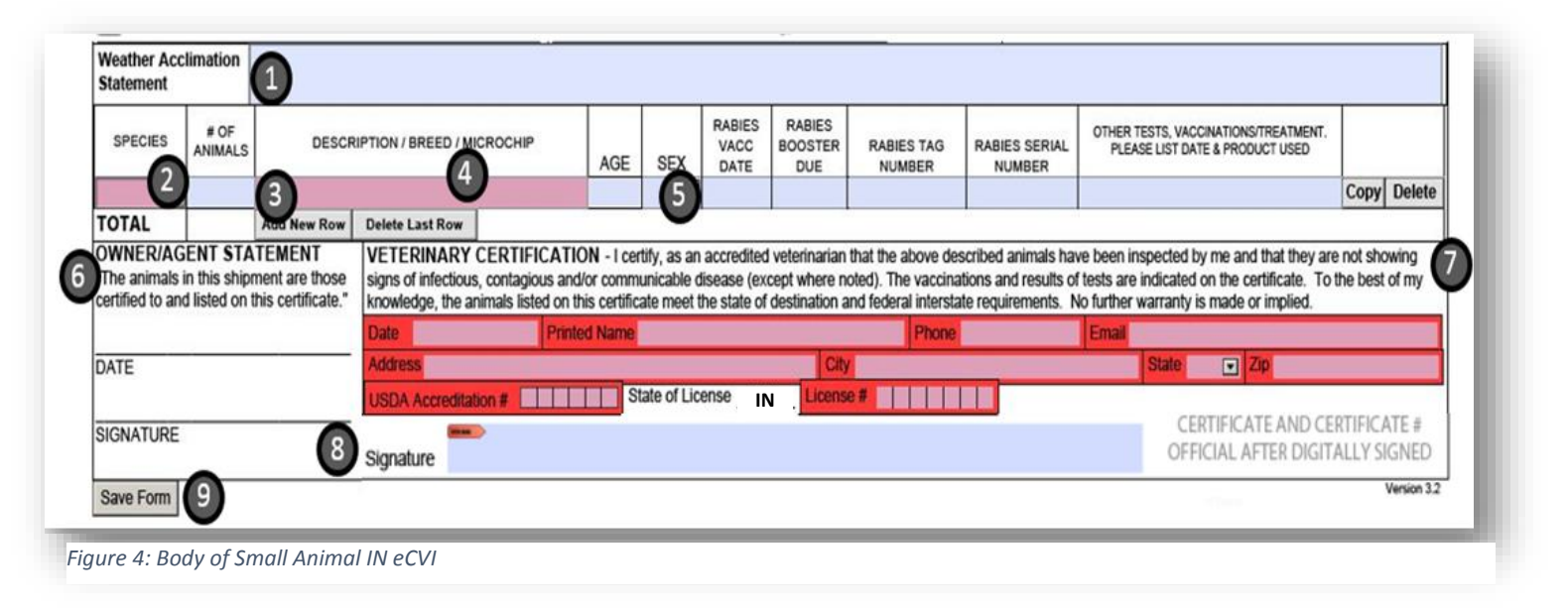

<span id="page-7-0"></span>**Field 1. Weather Acclimation Statements**: Free form text. You can cut and paste a statement into this field. Enter statements concerning the health of the small animals in this box. This field will expand to show all of your text. Please DO NOT use quotation marks!

**Field 2. Species**\*: Choose a species. If the species isn't listed, select 'Other' and type the species in the description field (field 4 above).

**Field 3. Number of Animals**: Enter the number of animals

**Field 4. Description/Breed/Microchip**: Enter animal information here.

**Fields 5. Age, Sex, Vaccinations:** Enter the two part age of the animal, e.g., 6 D or 5 Y. Enter the sex, vaccinations, and/or treatments. Rows may be added, copied, or deleted as needed.

**Section 6. Owner/Agent Signature**: Contact the state of destination or airline to determine if this step is necessary. If it is required, after the IN eCVI has been issued, print the form and have the owner/agent sign it. You will need to email the scanned copy as an attachment along with the issued IN eCVI.

#### **Section 7. Veterinary Certification**\*:

**Date**\*: This is the issue date, use the drop down calendar or enter date manually in 'M/D/YY' format. **Veterinary Name and Contact Information**\*: Fill in completely, including federal accreditation number (be sure to include the leading 0). This will auto-fill the footer with your name and date and generate part of the certificate number.

**License Number**\*: Enter the last four numbers of you Indiana state license number.

**Field 8. Signature**\*: The veterinarian must sign this personally by creating a digital signature with password (See Part 5). This will finalize the form and issue a certificate number. This will only work if all required fields have been completed. Once the signature is applied, the file you are working with becomes locked so that no fields can be edited, except the entry permit # field and shipment date field. Signing the document is like separating the paper copies and handing the owner their copy. This is the version of the form you will submit to the Indiana Board of Animal Health and can email to

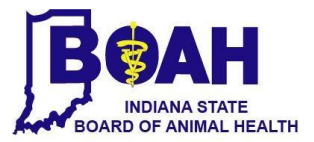

clients as needed (see below). You will be prompted to save the file after signing. The certificate and certificate number is not valid unless a digital signature is present!

*Note*: If you click in the signature field after all of the required fields are filled out, and you cancel, a certificate number will be generated even though a signature was not applied. This certificate number is not official. When you re-click the signature field and digitally sign the form and save it, **the certificate number will change** and be locked, and now the certificate is official.

**Field 9. Save Form**: This is a 'Save As' Button for your convenience which helps prevent saving over templates. After the file name is changed, if you want to periodically save the form as the new name, press 'Ctrl S' simultaneously, press the floppy disc icon, or File > Save.

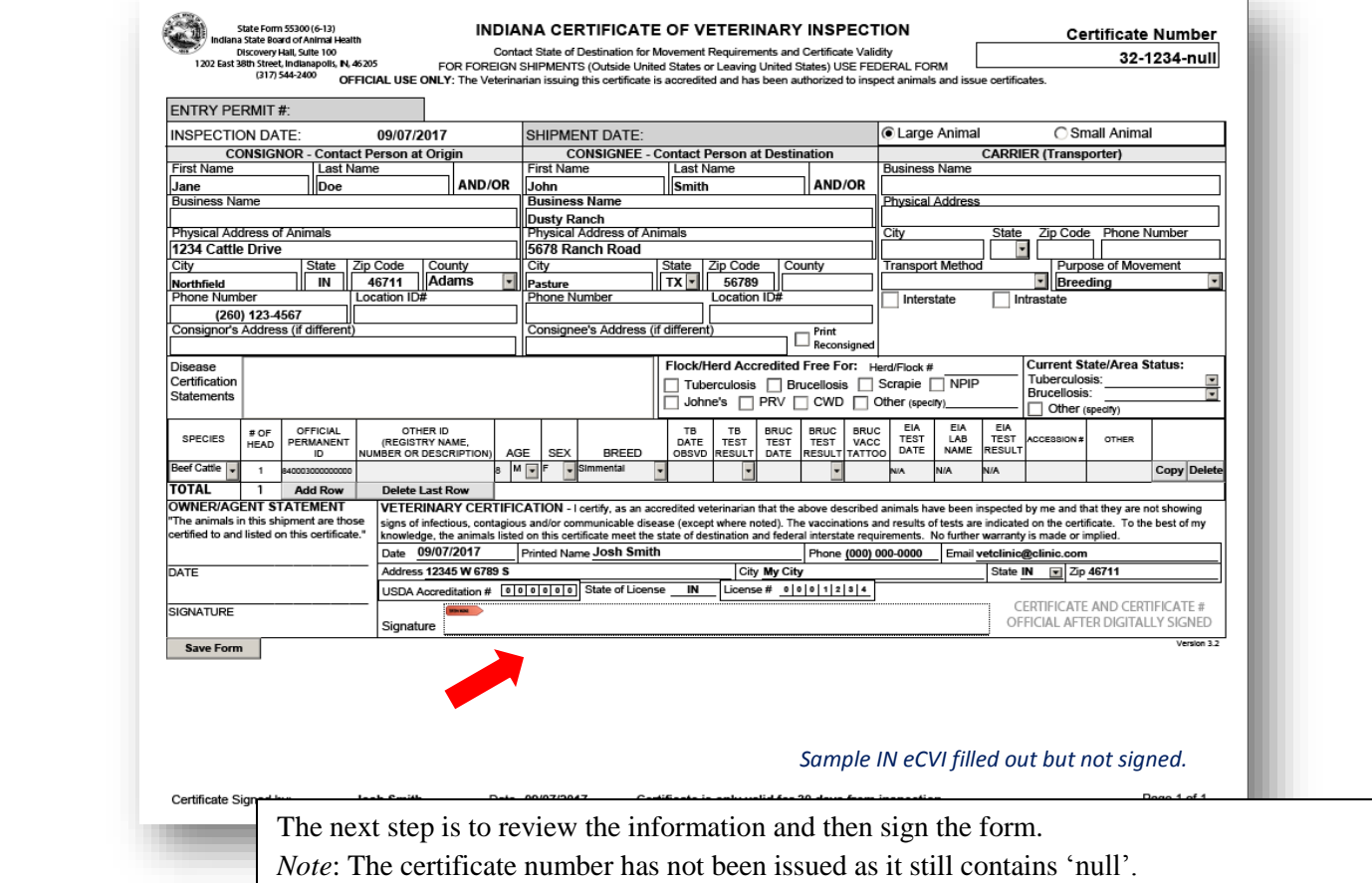

### **Part Five – How to create a digital signature**

1. Once all of the required fields have been completed, click on the **Signature Field**. A dialog window will open.

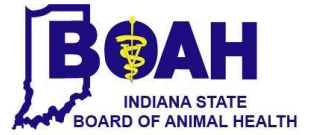

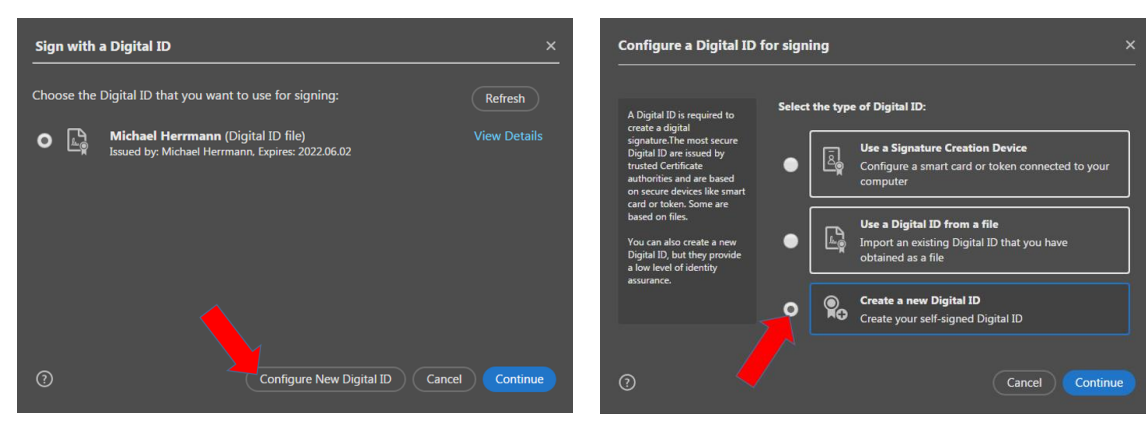

- 2. Select 'Configure New Digital ID'.
- 3. Select 'Continue'.
- 4. Select 'Create a new Digital ID'. Notice that if you have a Digital ID file, you can select that.
- 5. Select 'Continue'.

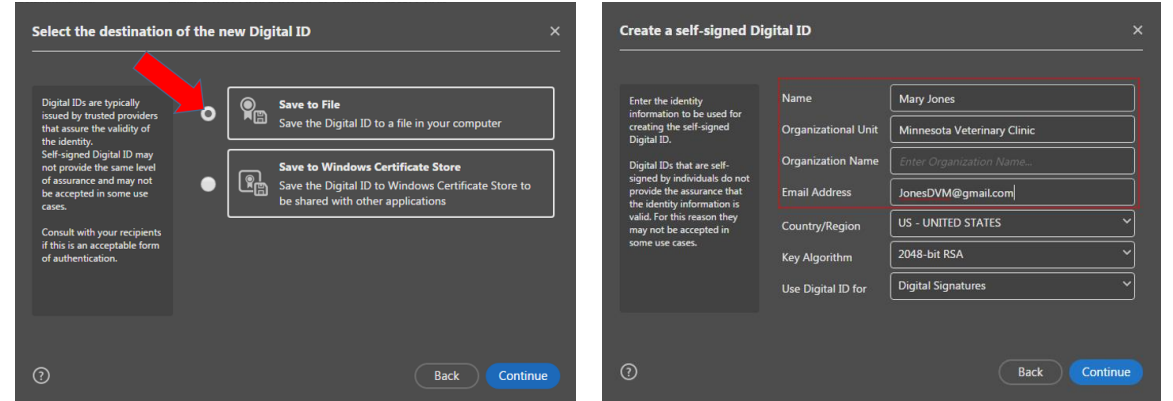

- 6. Select 'Save to File' to save the Digital ID to a file on your computer.
- 7. Select 'Continue'.
- 8. Enter your name. The Organization Unit is your practice/clinic name. Enter your email address. Leave the other fields in their default settings.
- 9. Select 'Continue'.

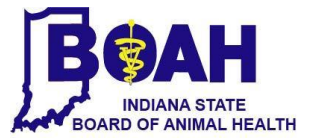

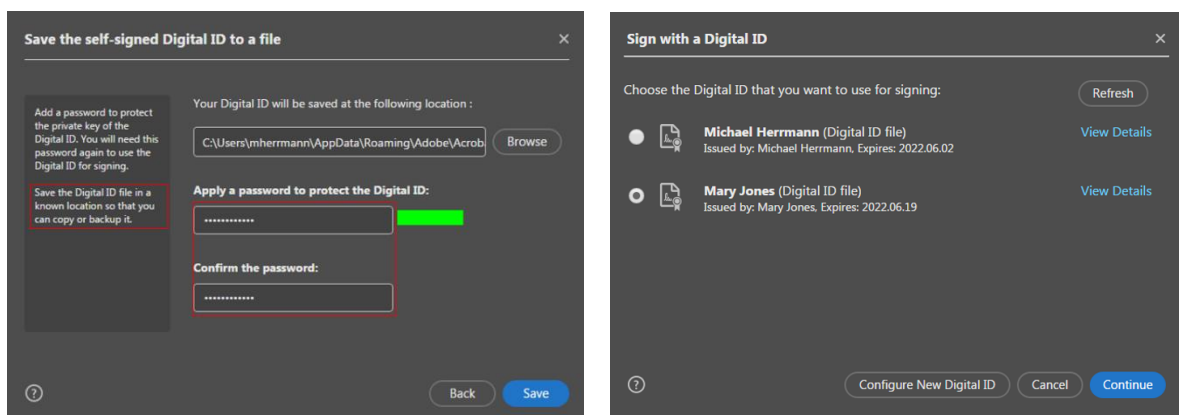

- 10. Select 'Browse' to select where you want to store your Digital ID file if you will be using the Digital ID on more than one computer. The Digital ID can be copied or retrieved on other computers (works well with shared network folder or cloud storage). Otherwise, leave the default location.
- 11. Enter and confirm your password. Remember not to share this with others; this is equal to your written signature that you put on paper CVIs.
- 12. Select 'Save'
- 13. If there are multiple Digital IDs available on your computer, select your Digital ID.
- 14. Select 'Continue'.

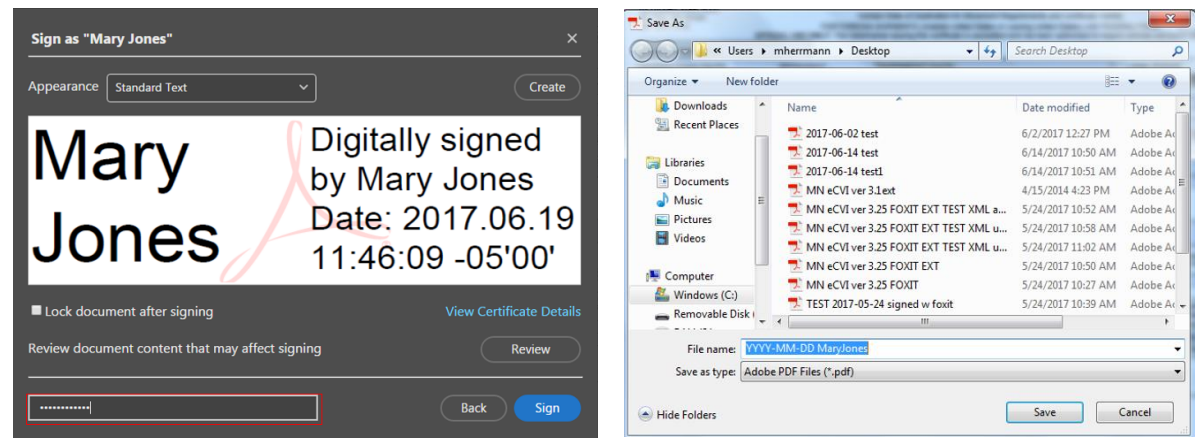

- 15. Enter your password.
- 16. Select 'Sign'.
- 17. After selecting 'Sign' you will be prompted to save the document. You cannot sign the form without saving it. It is important to save over the file you already renamed or rename the file here with your chosen naming convention in your chosen file location, e.g., client's last name & date.pdf in 'CVIs to send' folder, for example. You want to change the name of the document (if you haven't already) so you do not overwrite your original blank file.
- 18. In the future, when you click on the signature field, only the screen appears where you simply select your Digital ID and 'Continue'. Follow steps 13-17 to sign.

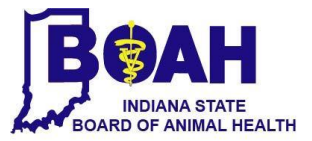

*Note:* As seen in the screen where you select the type of digital ID you want to create (step 4), you can 'Use a Digital ID as a file'. This means that you can copy and move your Digital ID to other computers, store it on a network drive, or cloud storage and retrieve it to use it on other computers if desired.

Once signed, next to the 'Save Form' button, the 'Print' and 'Submit by Email' buttons will appear.

*Note*: If you click in the signature field after all of the required fields are filled out, and you cancel the digital signature process, a certificate number will be generated even though a signature was not applied. This certificate number is not official. When you re-click the signature field and digitally sign the form and save it, **the certificate number will change** and be locked, and now the certificate is official.

#### **Certificate Number**: This will automatically be generated once the form is signed:

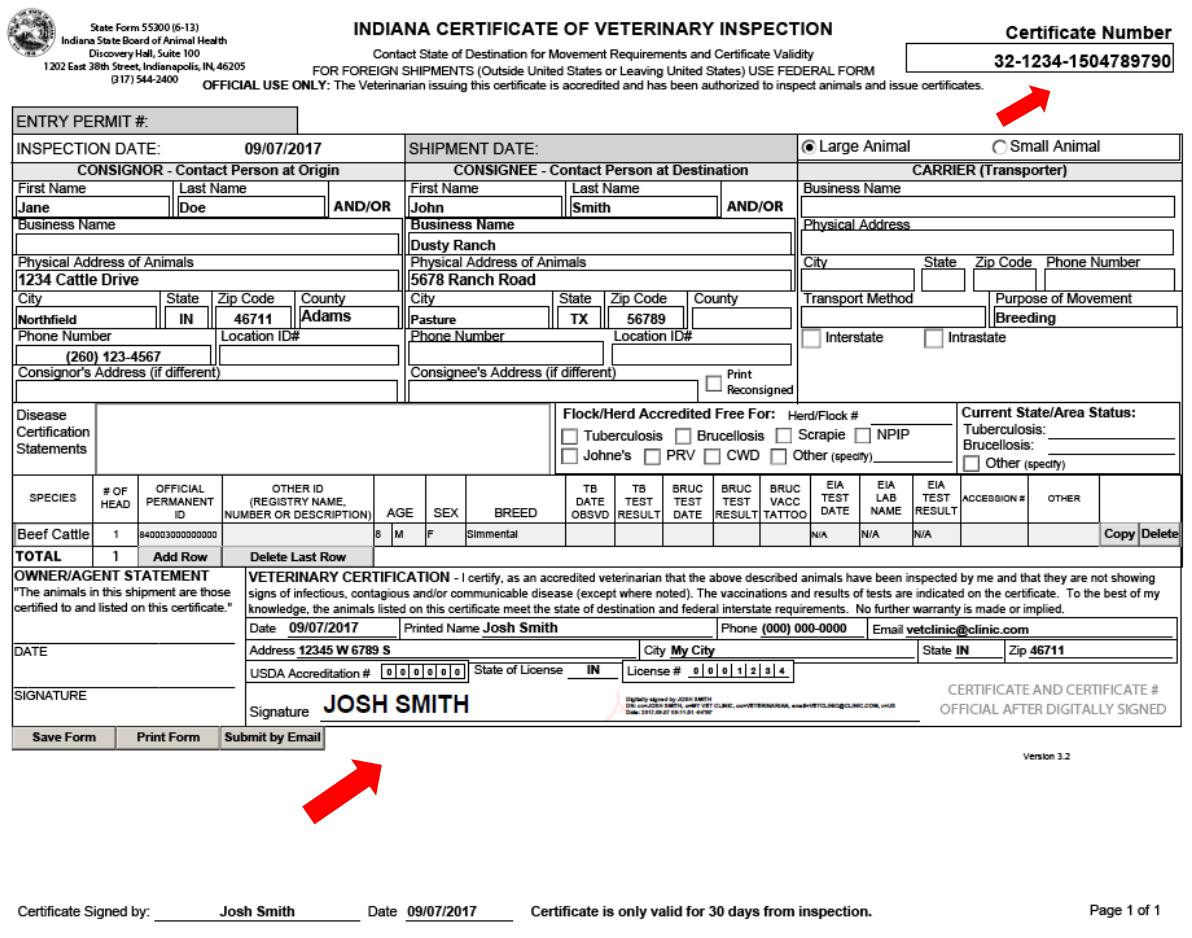

#### Sample signed IN eCVI.

The next step is to submit the form via email to the IN Board of Animal Health [eCVI@boah.in.gov](mailto:eCVI@boah.in.gov) *Note*: The certificate number has been issued and all fields (except 'entry permit #' and 'shipment date') are locked.

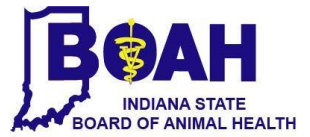

### **Part Six – Submission of the IN eCVI to the Indiana Board of Animal Health**

#### PLEASE DO NOT USE THE SUBMIT BY EMAIL BUTTON AT THE BOTTOM OF THE FORM!

1. Open your email provider account. Compose a new email. Attach your completed IN eCVI and send the IN eCVI to: [eCVI@boah.in.gov](mailto:eCVI@boah.in.gov) If you are using a Large Animal IN eCVI with an addendum, attach that addendum to this same email.

*Note*: It is recommended to email in the IN eCVIs as soon as they are completed. They must be submitted within 7 days. Do not print and mail or fax in the IN eCVI, they must be received electronically via email in their original electronic form (not printed and scanned, unless an owner signed copy is accompanying the original signed electronic copy).

#### **Part Eight – Issued IN eCVIs for Airline Travel**

- 1. Some airlines will only accept CVIs for traveling pets if the CVI has a hand-written signature. It would be acceptable for you to issue the IN eCVI, print a copy for the client, and sign that copy in ink (in addition to the digital signature you placed to issue it). This printed copy with an ink signature would then be used for the client traveling via airline with their pet(s).
- 2. Please continue to email in the copy to our office in its original electronic form (with only the digital signature). An ink signed copy should not be forwarded to our office for paper copies received can result in duplicate processing of the documents.

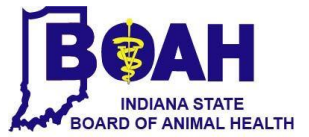

For assistance, contact Jean Doerflein at 317-54[4-2387, jdoerflein@boah.](mailto:jdoerflein@boah.in.gov)in.gov, or Ami Erickson at [31](mailto:blotter@boah.in.gov)7-544-2382, aerickson@boah.in.g[ov](mailto:tshuck@boah.in.gov)